# エネルギー管理システム入力マニュアル

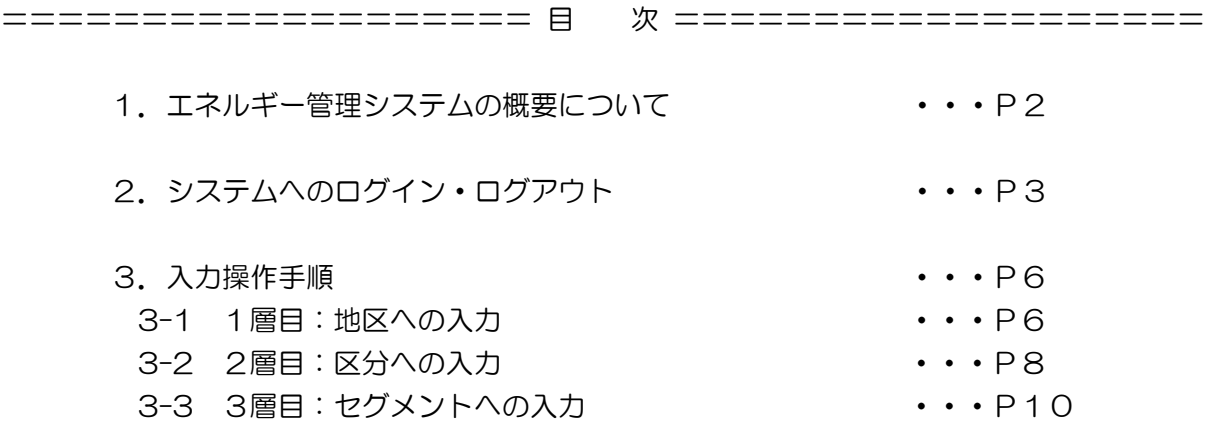

===========================================

#### 本システムの補足

#### 本システムの入力単位

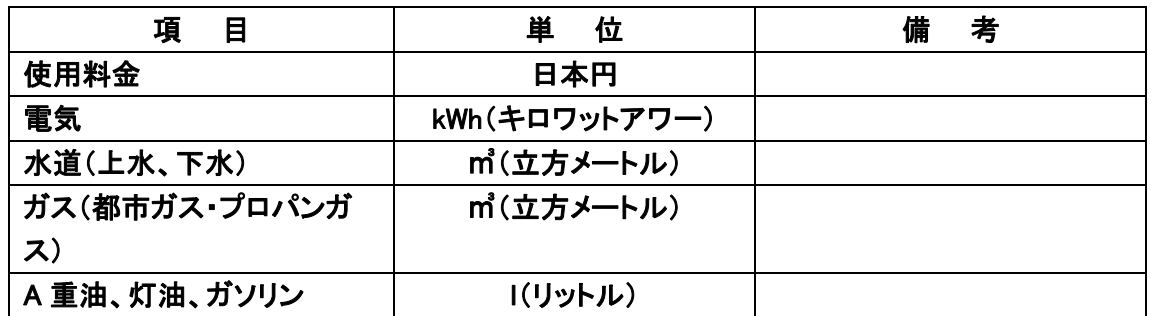

※システム内の地区・区分・セグメント項目追加・削除やシステム等のお問い合わせは、 施設部施設管理課環境マネジメント係(092-802-2072)までご連絡ください。

(改訂履歴) 作成 令和 4年 3月 改訂 令和 4年 4月

# 1. エネルギー管理システムの概要

本システムは、本学の全地区及び各部局等のエネルギー(光熱水)の使用量及び使用料金の データを取得し、区分に合わせて各部局自身が集計することにより、光熱水費の削減に向け たエネルギー使用量の把握及び省エネルギー活動推進に向けた目標値の設定等、各部局が主 体となってエネルギー使用量を管理するためのシステムです。

システムの入力構成は3層からなり、各階層でエネルギーの使用量及び使用料金の入力を おこないます。

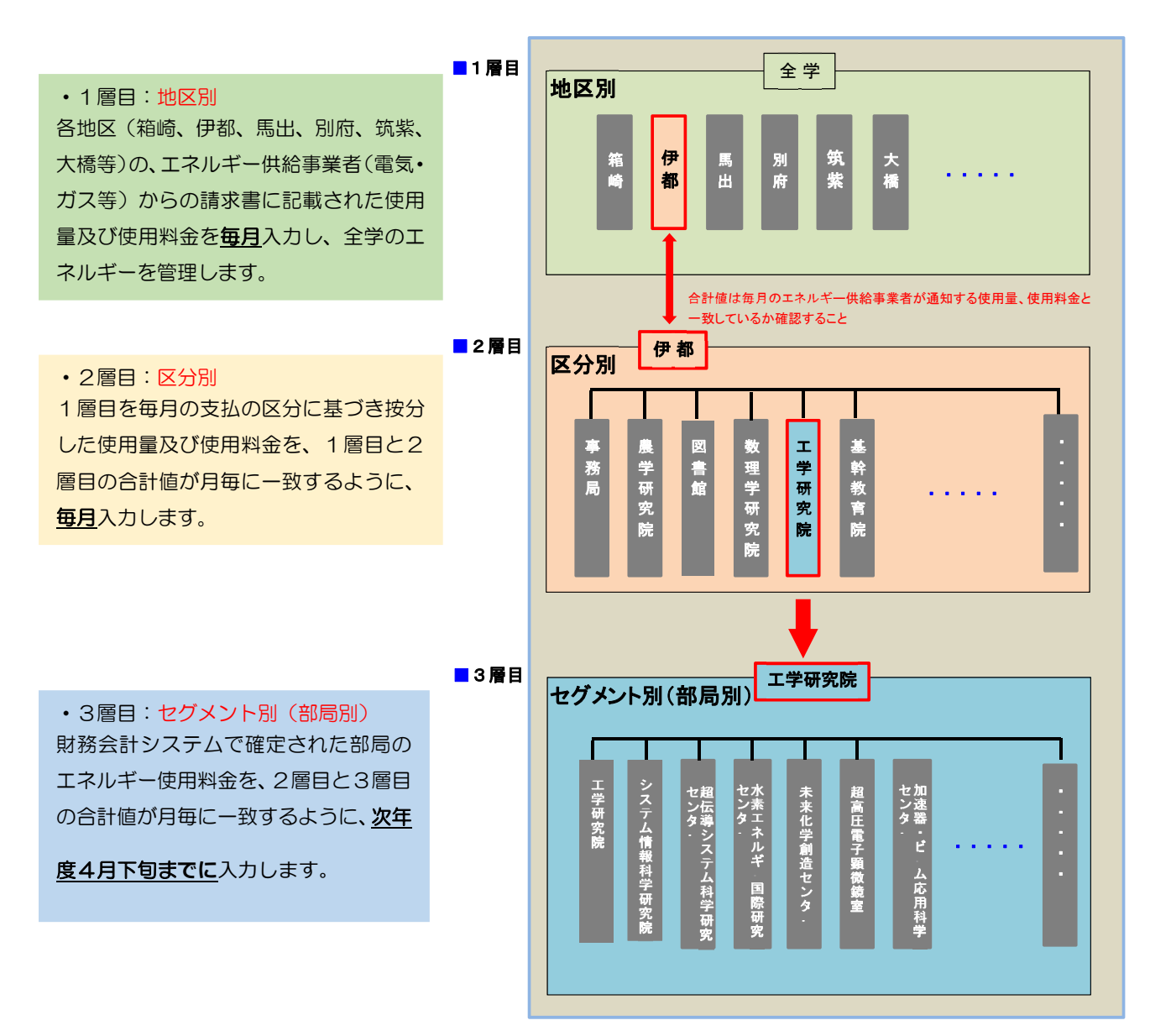

**エネルギー管理システムの概要イメージ**

※上図は、伊都地区を例としています。

## 2-1.システムへログインする

① https://rent.facility2.kyushu-u.ac.jp/ にアクセスします。 ※エネルギー管理システムはスペース管理システム内に統合されました。 ※九州大学ホームページからでもアクセスすることが可能です。

教職員/学生限定→業務支援(システム含む)→スペース管理システム講義室予約システムから 以下と同様の画面が表示されます。

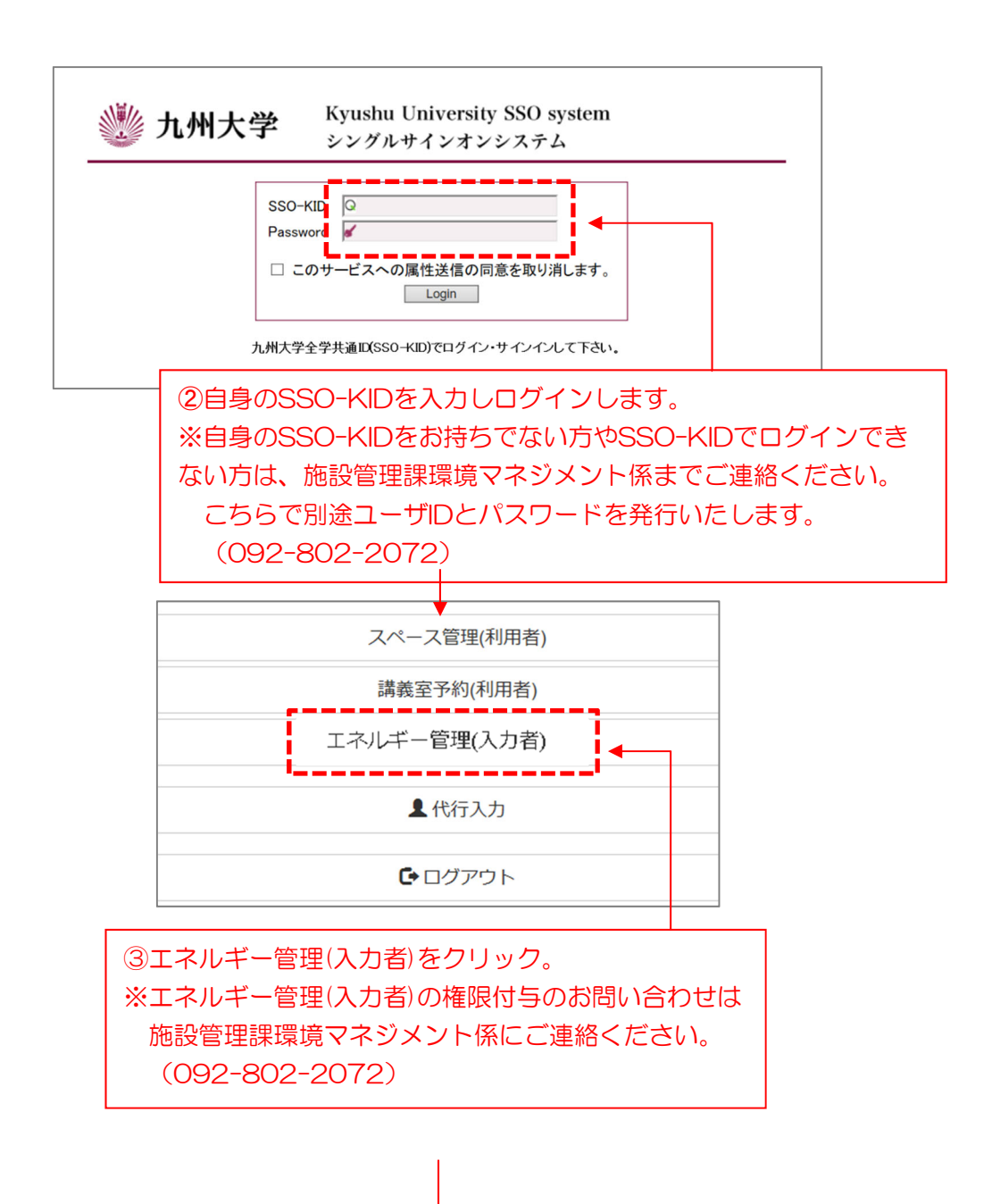

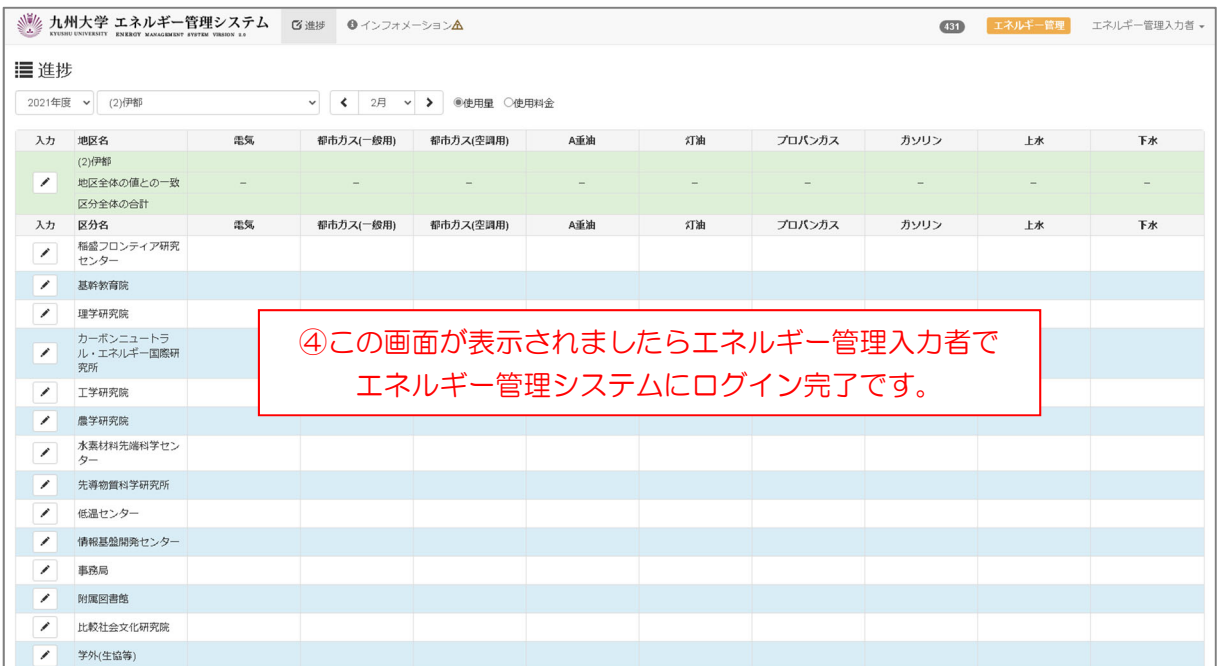

# 2-2.システムからログアウトする

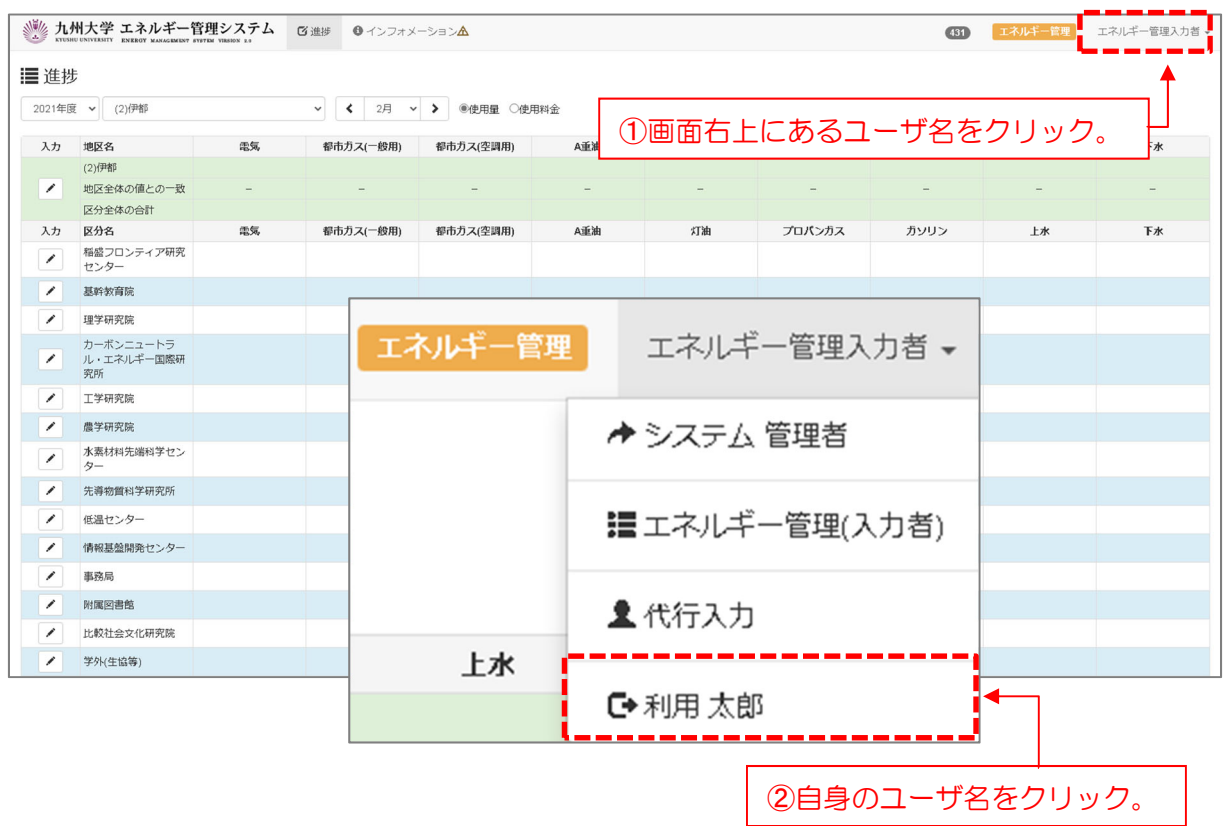

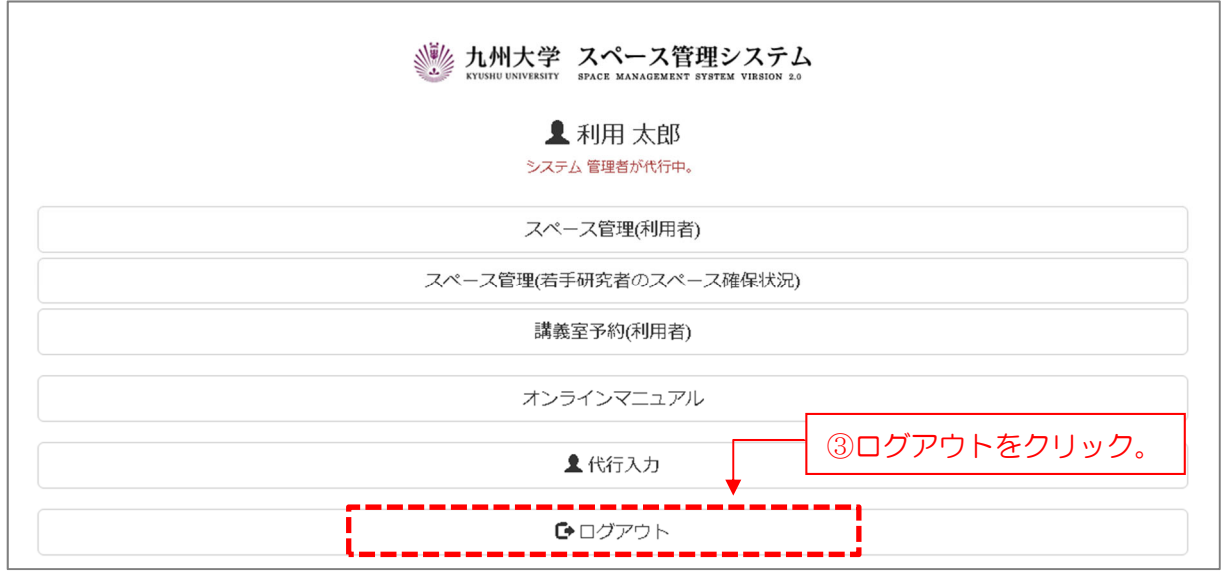

④エネルギー管理システムのログアウト完了です。

### 3-1 1 層目:地区への入力

主要地区(箱崎・伊都・馬出・別府・筑紫・大橋)は毎月数値の入力が必要となります。 ※その他地区はセグメントの入力と同じ年1回の頻度です。

## 「地区:伊都」「年月:2021 年 12 月」の入力を例として説明します。

#### 3-1-1 地区を選択する

システムログイン後の進捗画面から「地区」を伊都に変更し、 「地区名:伊都」の入力マークをクリックします。

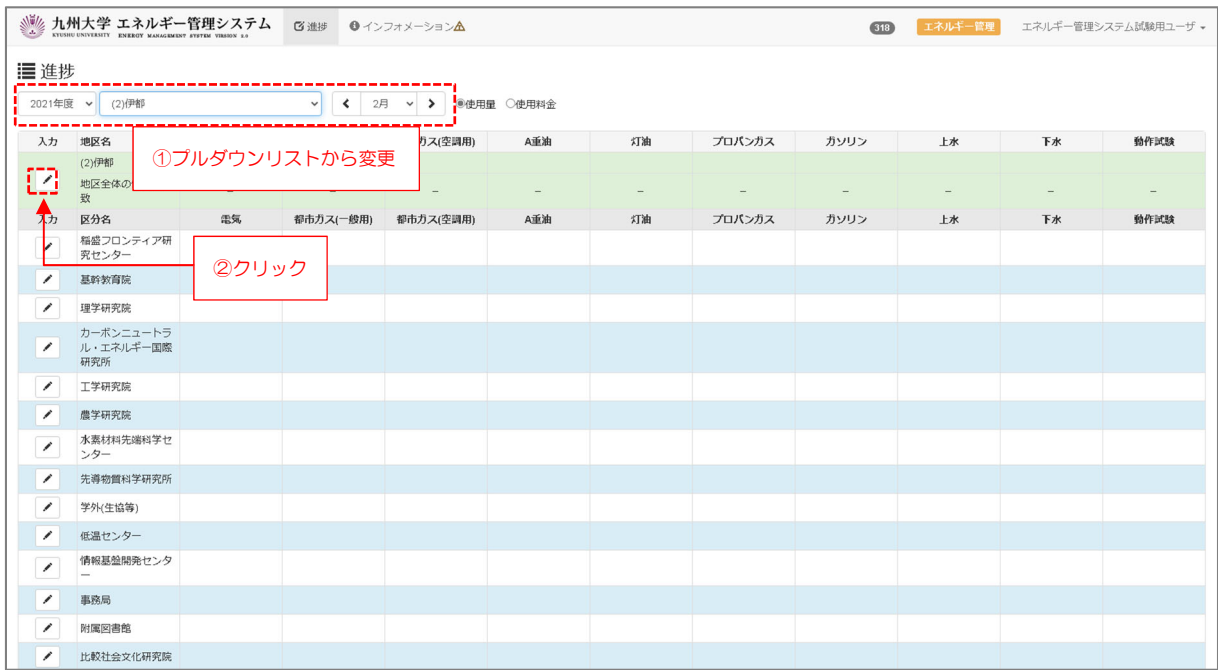

## 3-1-2 入力担当者情報を登録する(初回のみ)

入力担当者情報マークをクリックし、入力担当者情報に自身の情報登録を行ってください。 ※既に登録を行っている場合は必要ありません。

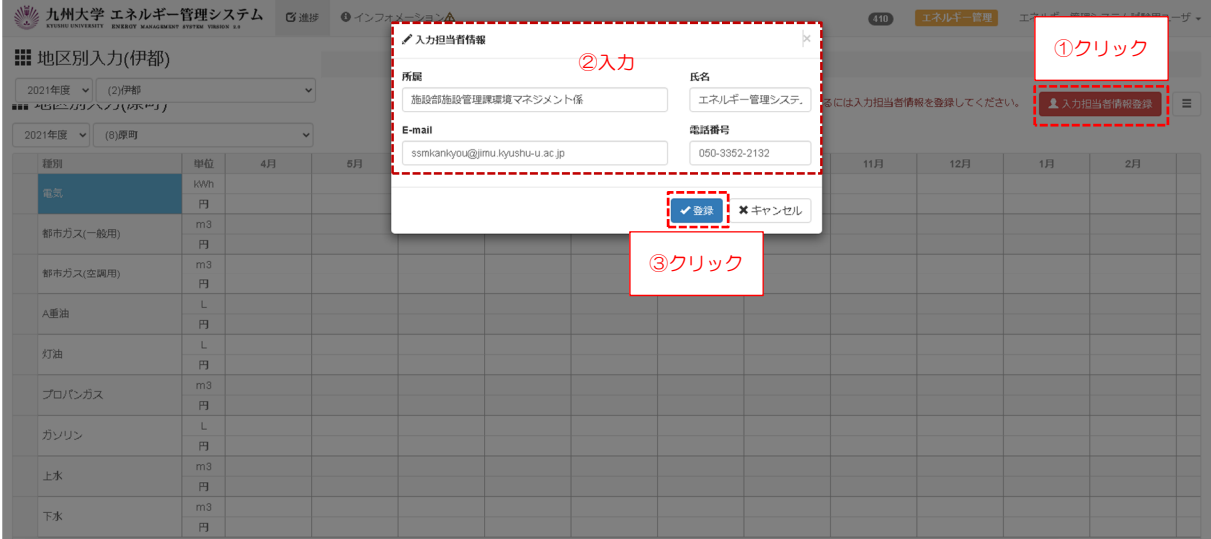

# 3-1-3 数値を入力する

入力する種別と月を確認し、入力ボタンから登録をしてください。

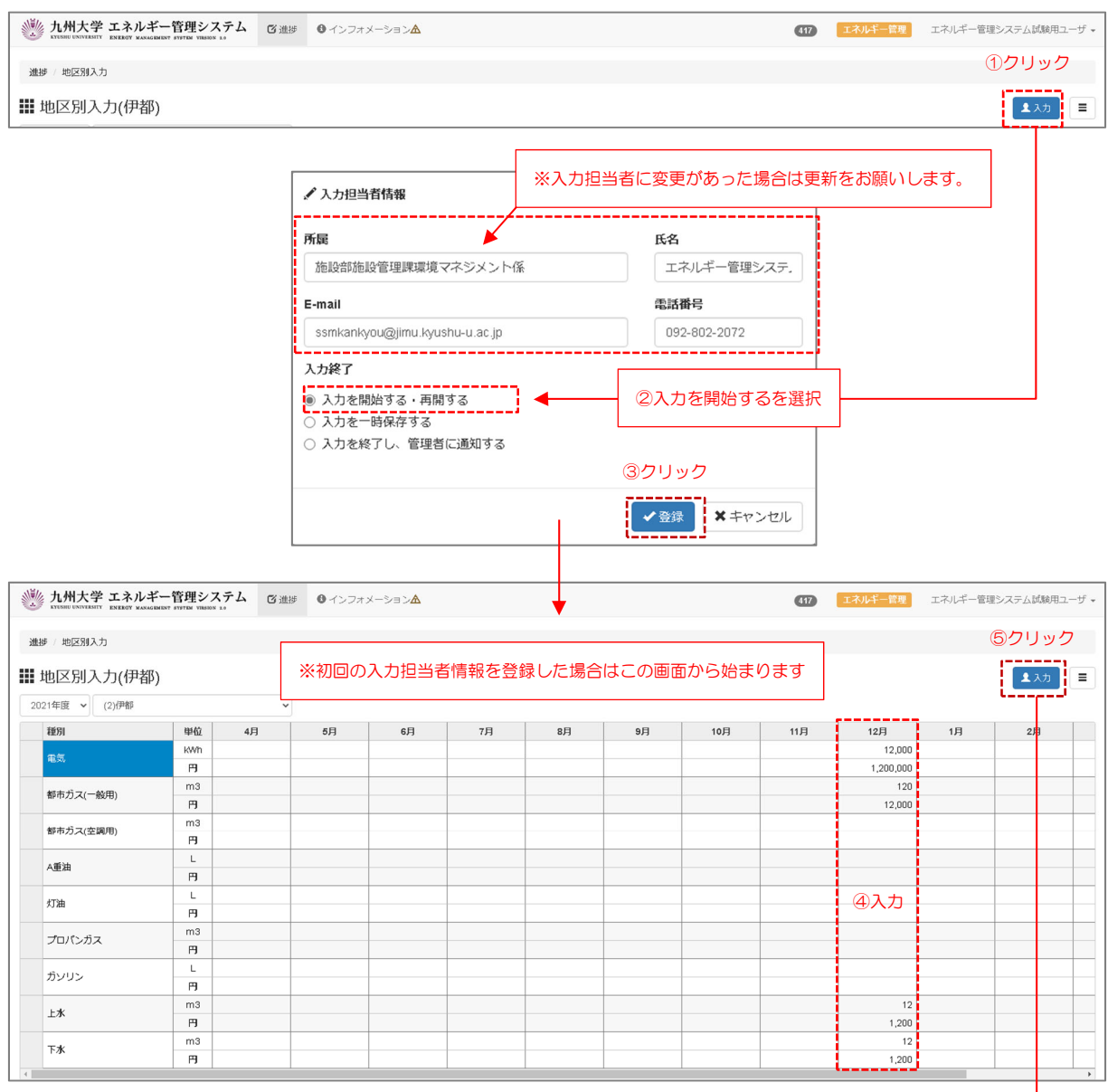

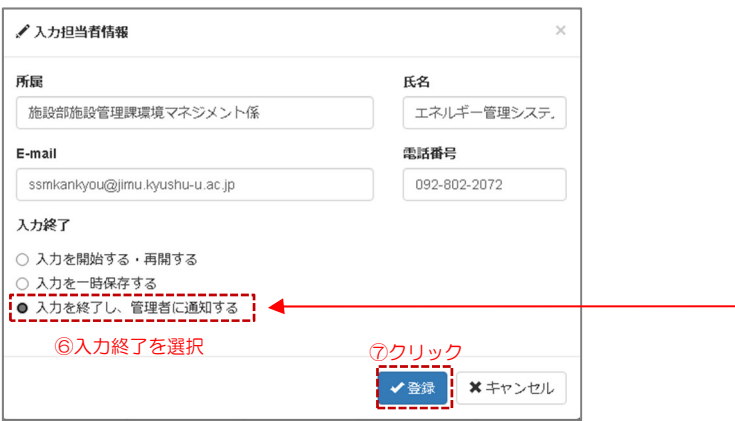

## 3-2 2層目:区分への入力

主要地区(箱崎・伊都・馬出・別府・筑紫・大橋)の区分は毎月数値の入力が必要となります。 ※その他地区には区分は存在しないので入力する必要はありません。

### 「地区:伊都」「年月:2021 年 12 月」「区分:理学研究院」の入力を例として説明します。

#### 3-2-1 区分を選択する

システムログイン後の進捗画面から「地区」を伊都に変更し、 区分名「理学研究院」の入力マークをクリックします。

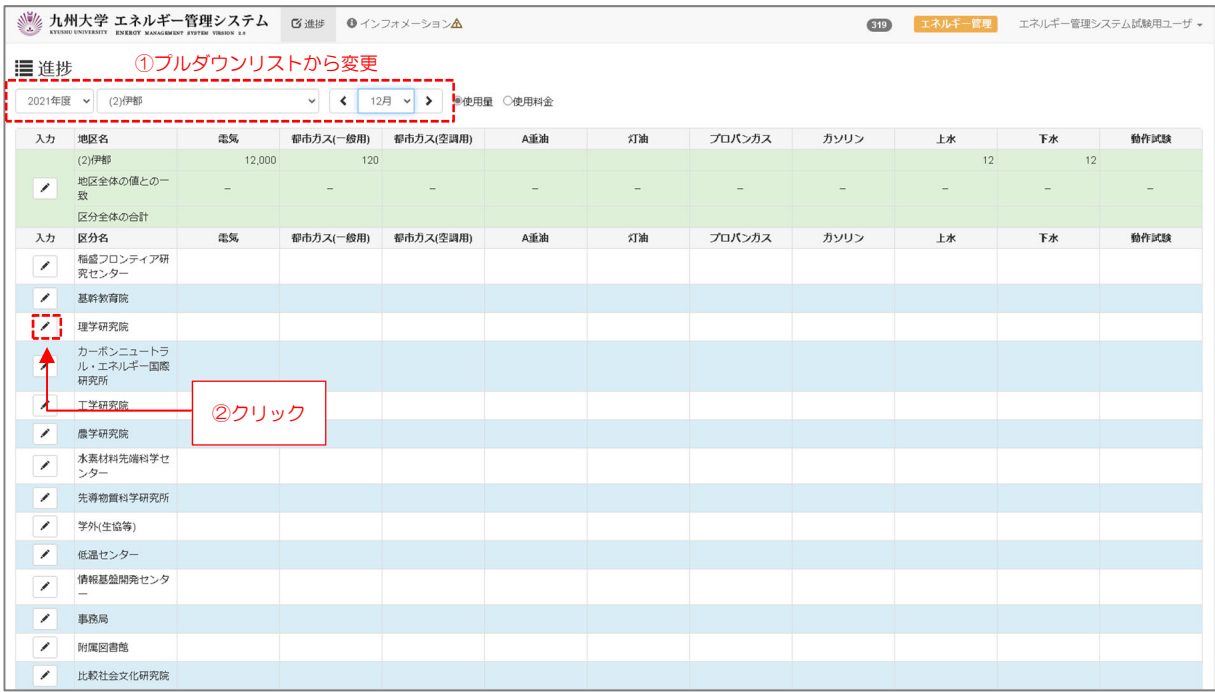

## 3-2-2 入力担当者情報を登録する(初回のみ)

入力担当者情報マークをクリックし、入力担当者情報に自身の情報登録を行ってください。 ※既に登録を行っている場合は必要ありません。

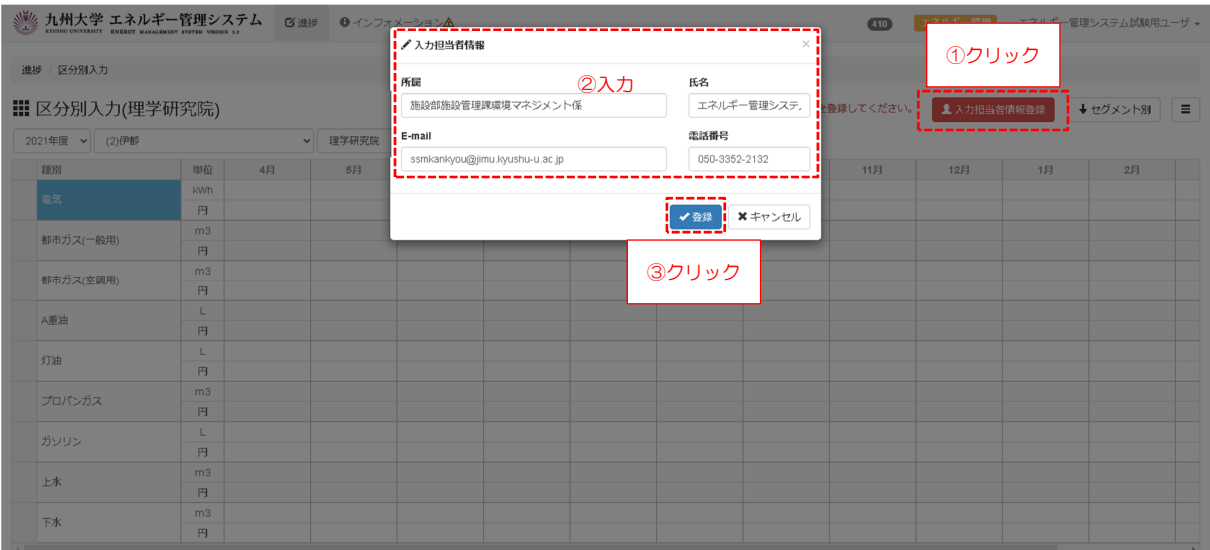

# 3-2-3 数値を入力する

入力する種別と月を確認し、入力終了ボタンから登録を行ってください。

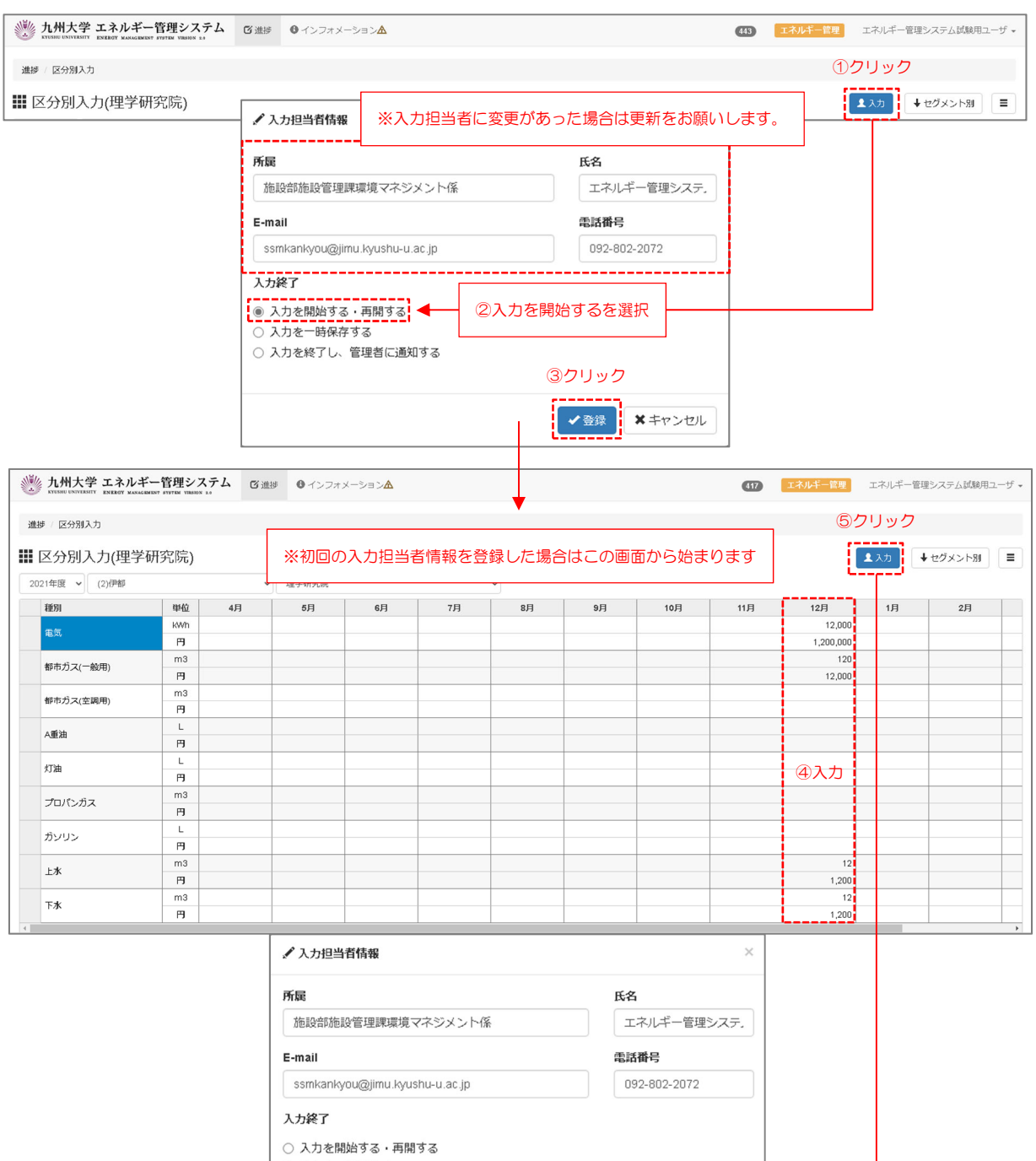

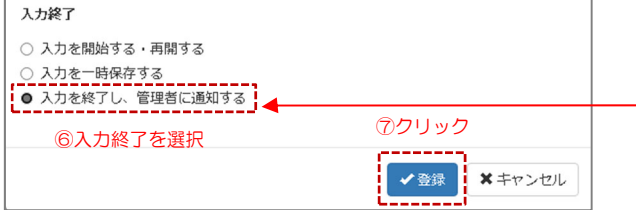

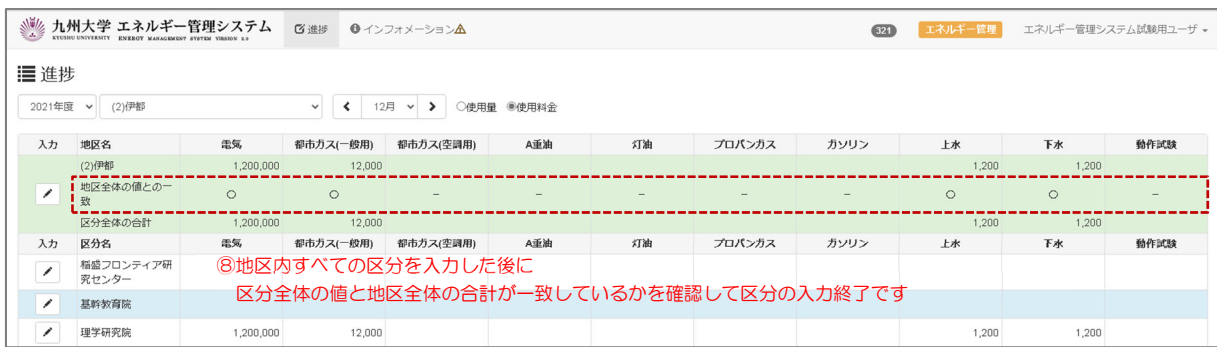

## 3-3 セグメントへの入力

セグメントへの入力には該当区分の入力が必要となります。 区分とセグメントの入力担当者が違う場合もあるため、セグメントの入力は毎月行う必要はあ りませんが、年間セグメントの入力は次年度の 4 月下旬~5 月上旬までに入力をお願いします。

## 「地区:伊都」「年月:2021 年 12 月」「区分:理学研究院」「セグメント:(EA) 理学研究院」の入力を例として説明します。

#### 3-3-1 区分を選択する

システムログイン後の進捗画面から「地区」を伊都に変更し、 区分名「理学研究院」の入力マークをクリックします。

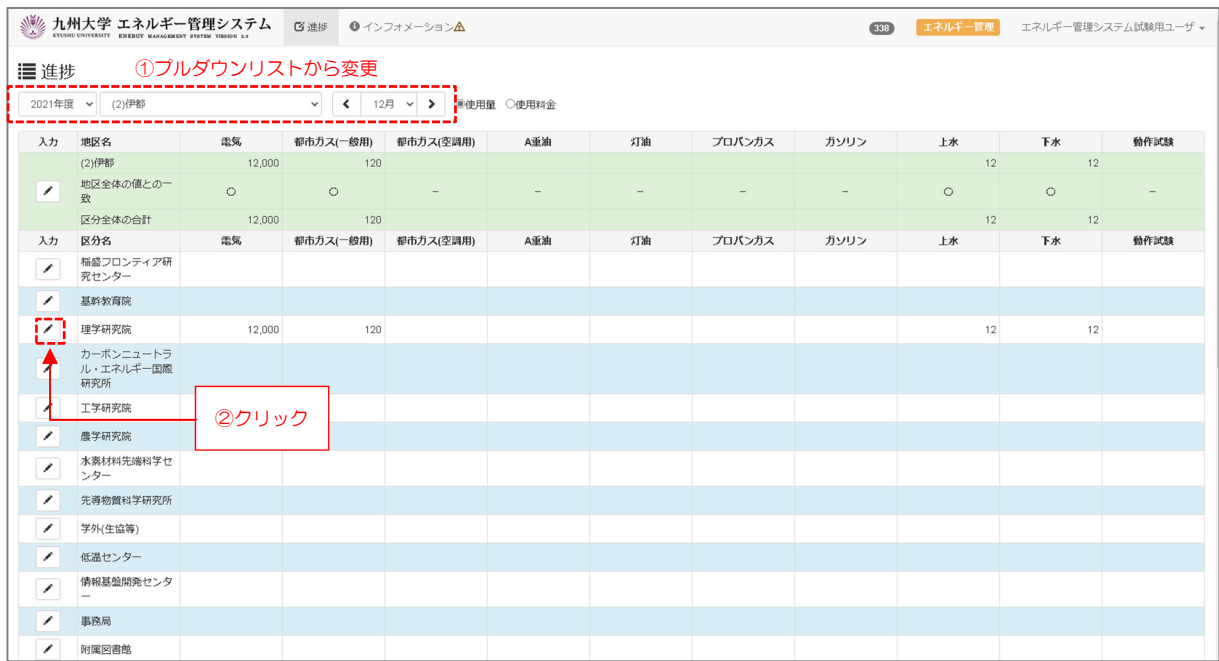

## 3-3-2 セグメントを選択する

「セグメント別」をクリックし、

セグメント進捗画面でセグメント名「(EA)理学研究院」をクリックします。

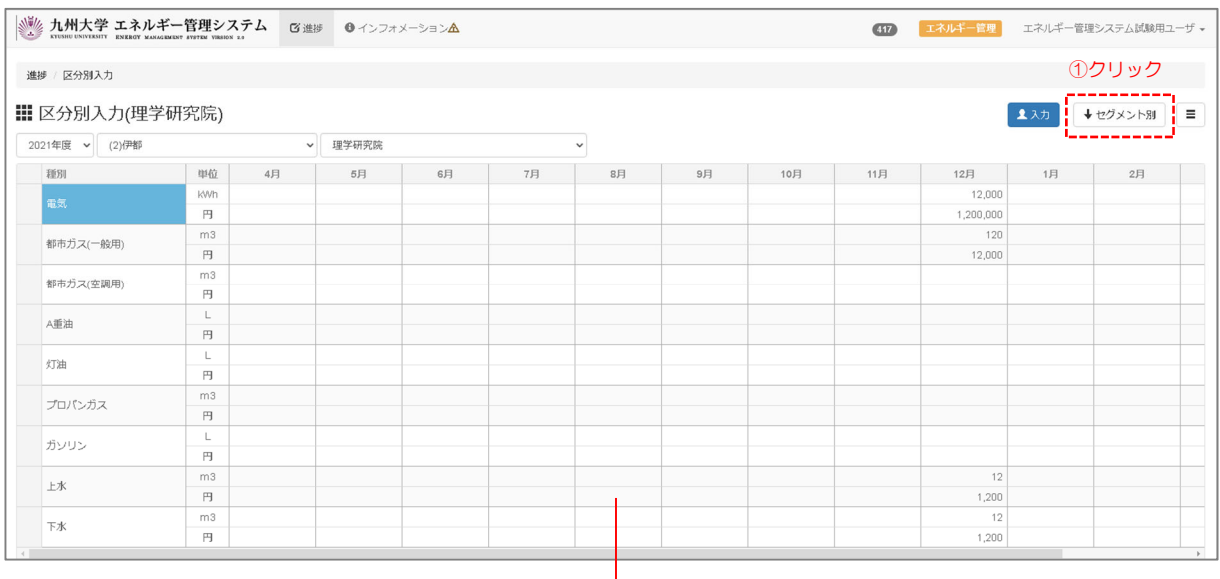

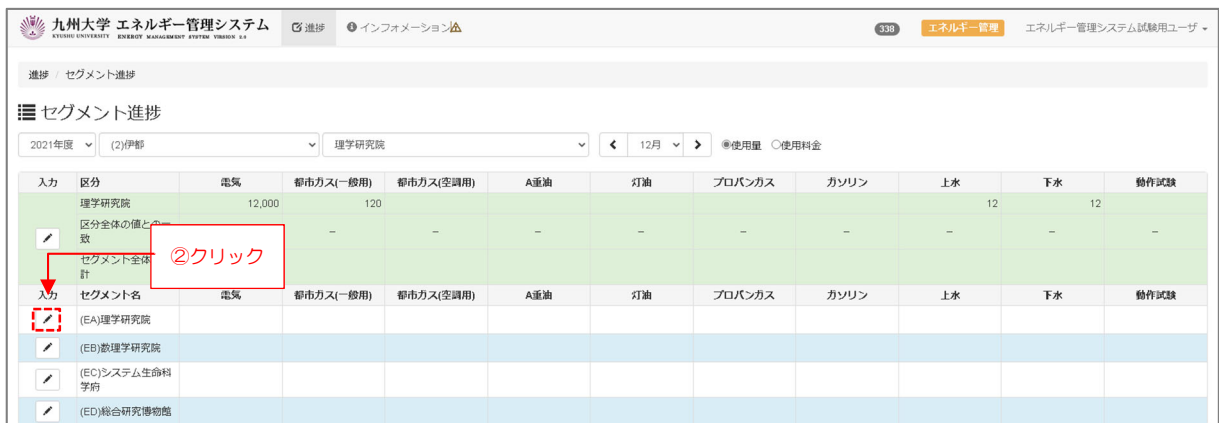

## 3-3-3 入力担当者情報の登録する(初回のみ)

入力担当者情報マークをクリックし、入力担当者情報に自身の情報登録を行ってください。 ※既に登録を行っている場合は必要ありません。

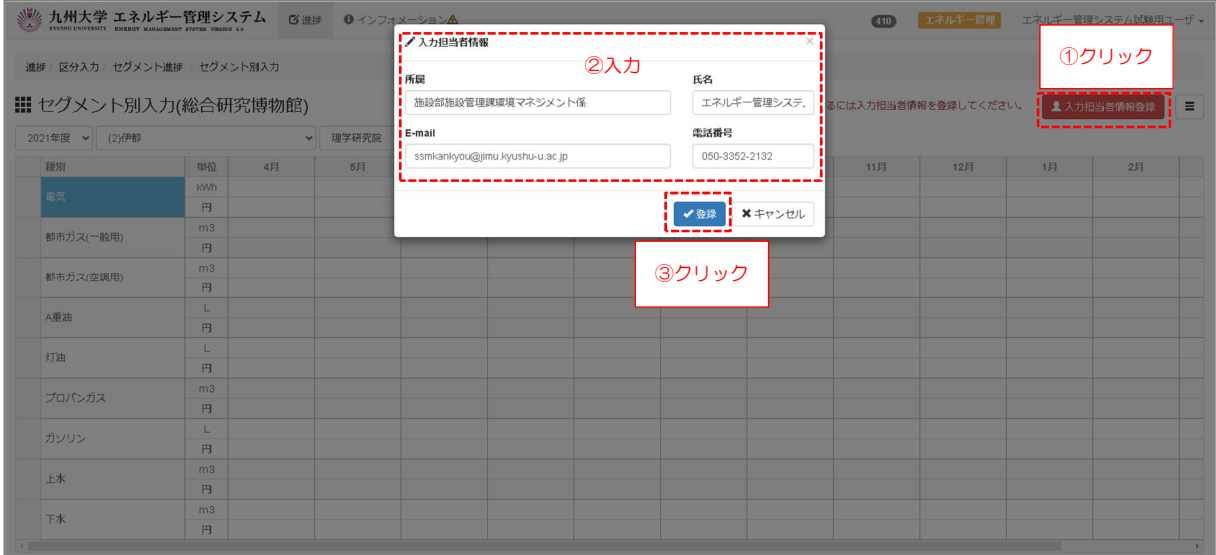

3-3-4 数値を入力する

入力する種別と月を確認しながら入力し、入力終了ボタンから登録を行ってください。 ※セグメント別入力では使用量は使用料金を元にシステム内で自動計算されるため使用料金の みの入力となります。

また区分内にセグメントがひとつのみの場合はシステムが自動的に区分と同じ使用量と使用料 金が入力しますので入力担当者は数値の確認を行い入力終了の登録をお願いします。

入力された数値が請求書の数値と異なる場合は施設部施設管理課環境マネジメント係(092- 802-2072)までご連絡ください。

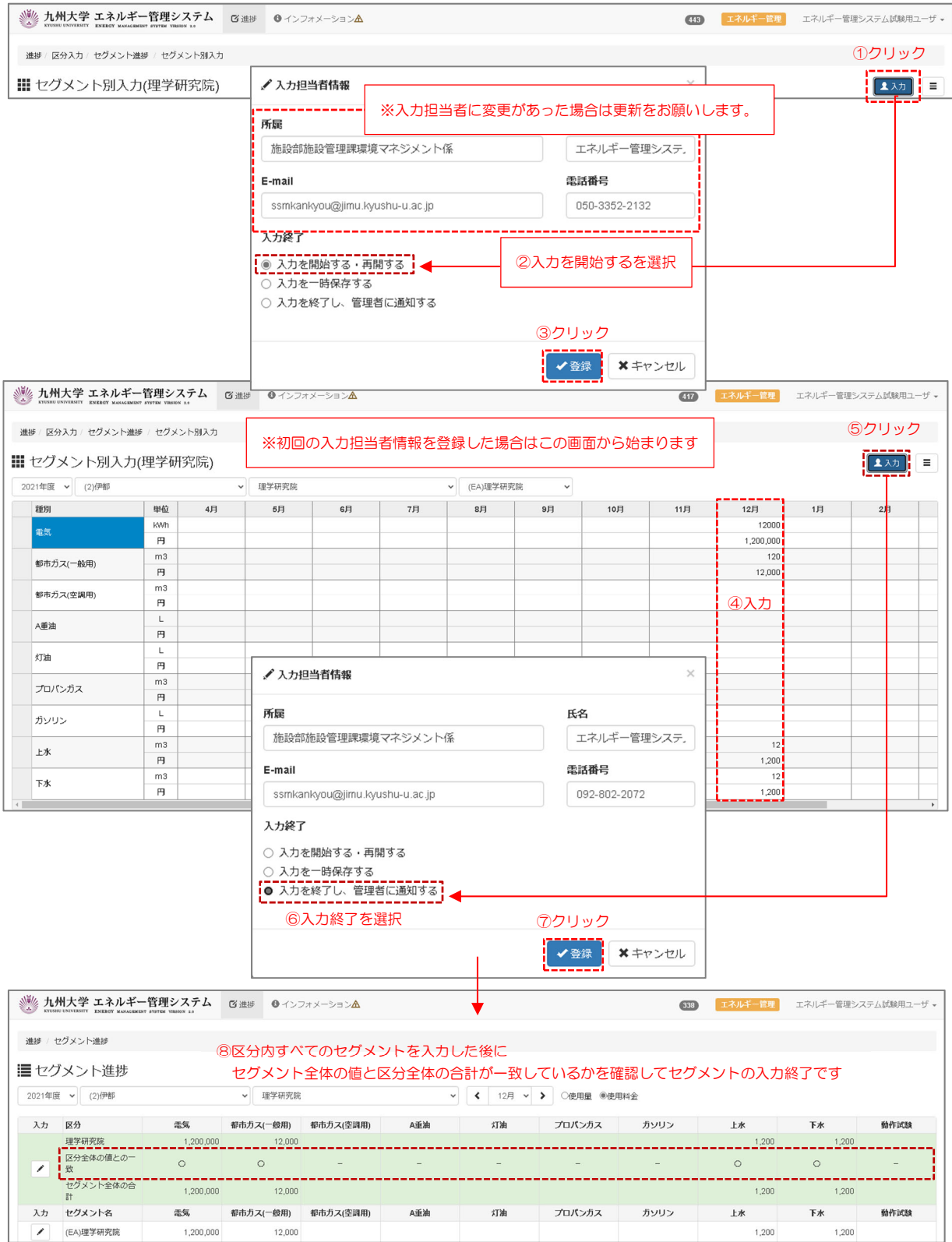